# Belmont Online Course Selection 2021/22

# Online Course Selection

You will need your MyEd Portal login information

- Login ID is your student number
- Password is the one you created (keep this private and accessible)
	- 1. Minimum 8 Characters long
	- 2. Upper Case and Lower Case Letters
	- 3. Symbol
	- 4. Number

# **Beware!!!!! Click forgot password if unsuccessful after 2 attempts or risk having account disabled!!!!!**

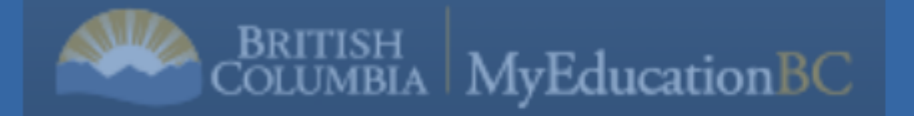

# **MyEducation BC Prod 10**

# **Login ID**

# **Password**

# I forgot my password

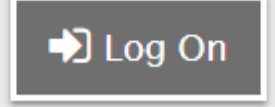

# **MyEducation BC Prod 10**

# **Login ID**

Student number

Password 8 Characters long, upper and lower case, a number and a symbol

# **Password**

# I forgot my password

If you forget password click here! Trying more than twice will lock you out.

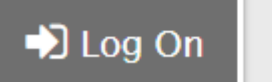

This is the page that you get to when you log into your account.

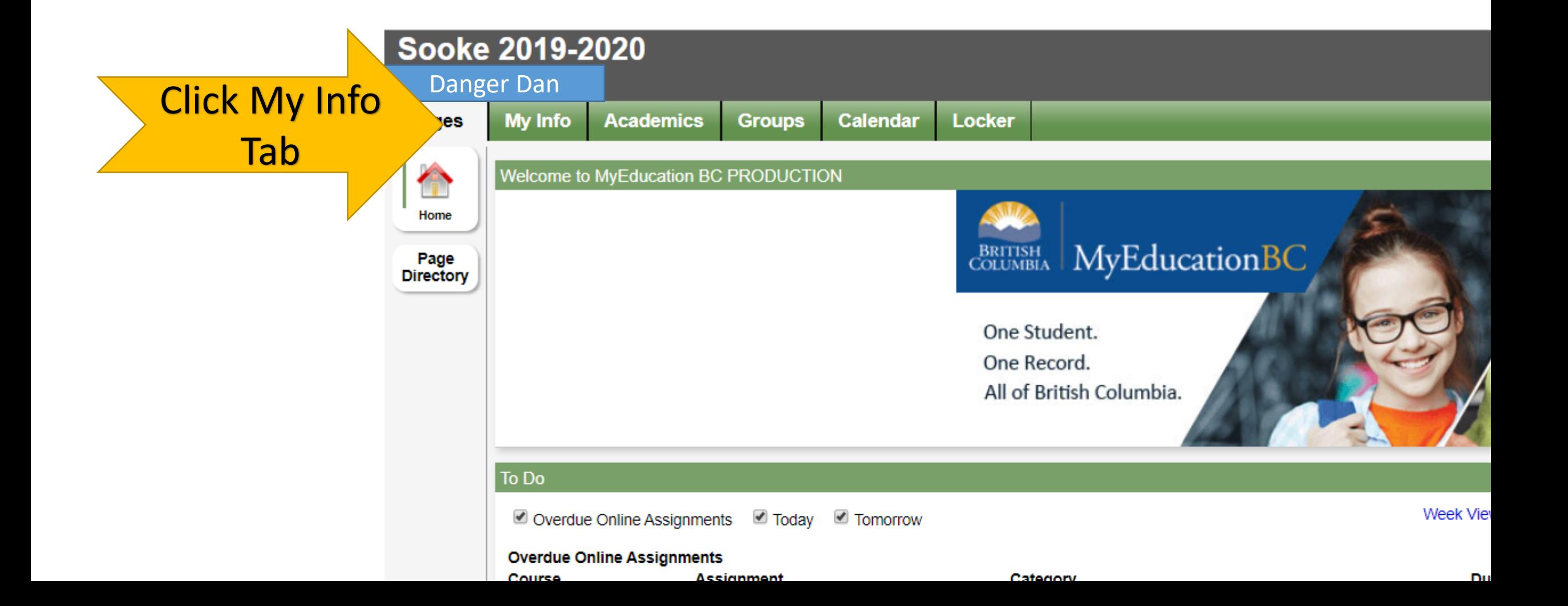

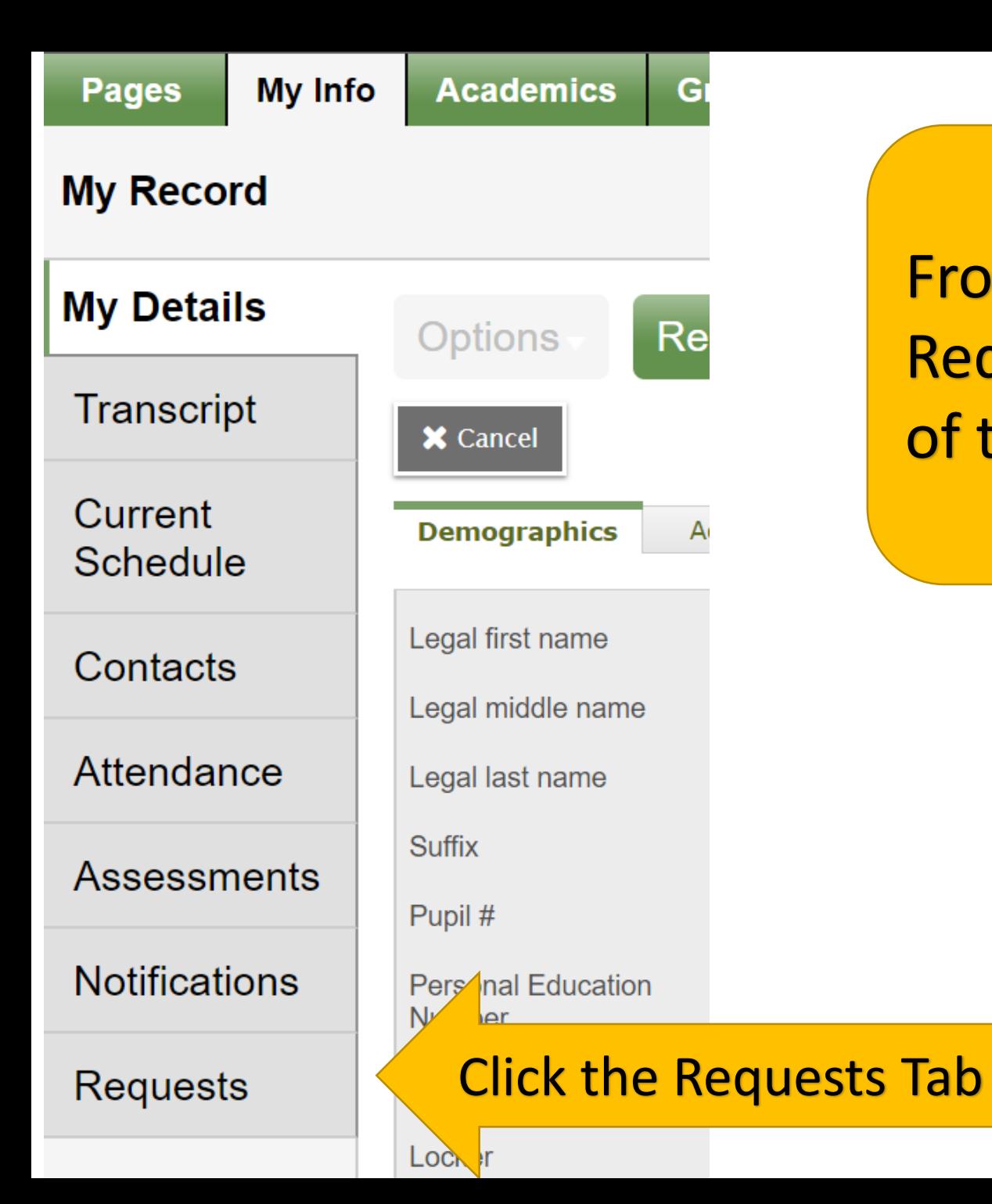

From the my info page select the Requests button at the bottom of the menu on the left.

## Each grade has it's own set of instructions listing mandatory courses and electives.

### **Instructions**

## **Grade 10 Course Selection**

Please review the 'Credit Requirements' on Page 4 of our Grade 10 - 12 Course Selection Booklet.

Grade 10 students must select the following courses:

- English Language Arts 10 (choose option  $A$  or  $B$ )
- Mathematics 10 (choose one Math 10 course)
- Physical and Health Education 10 (choose one PHE course)
- Science 10
- · Social Studies 10

#### Grade 10 students must also select:

- 3 primary electives (for a total of 8 courses inside the timetable) and
- 2 alternate electives (in case primary elective choices cannot be scheduled)

#### Note:

Each post-secondary institution/program lists specific course pre-requisites

#### Please note that it is your responsibility to:

- Ensure that your choices align with your future plans.
- Please view and discuss the Grade 10 12 Course Selection Booklet with your parents.
- If there is a course that you want but cannot select, leave a note in the 'Notes for counsellor' section.

## **Link to Course Descriptions**

## **Read grade specific instructions**

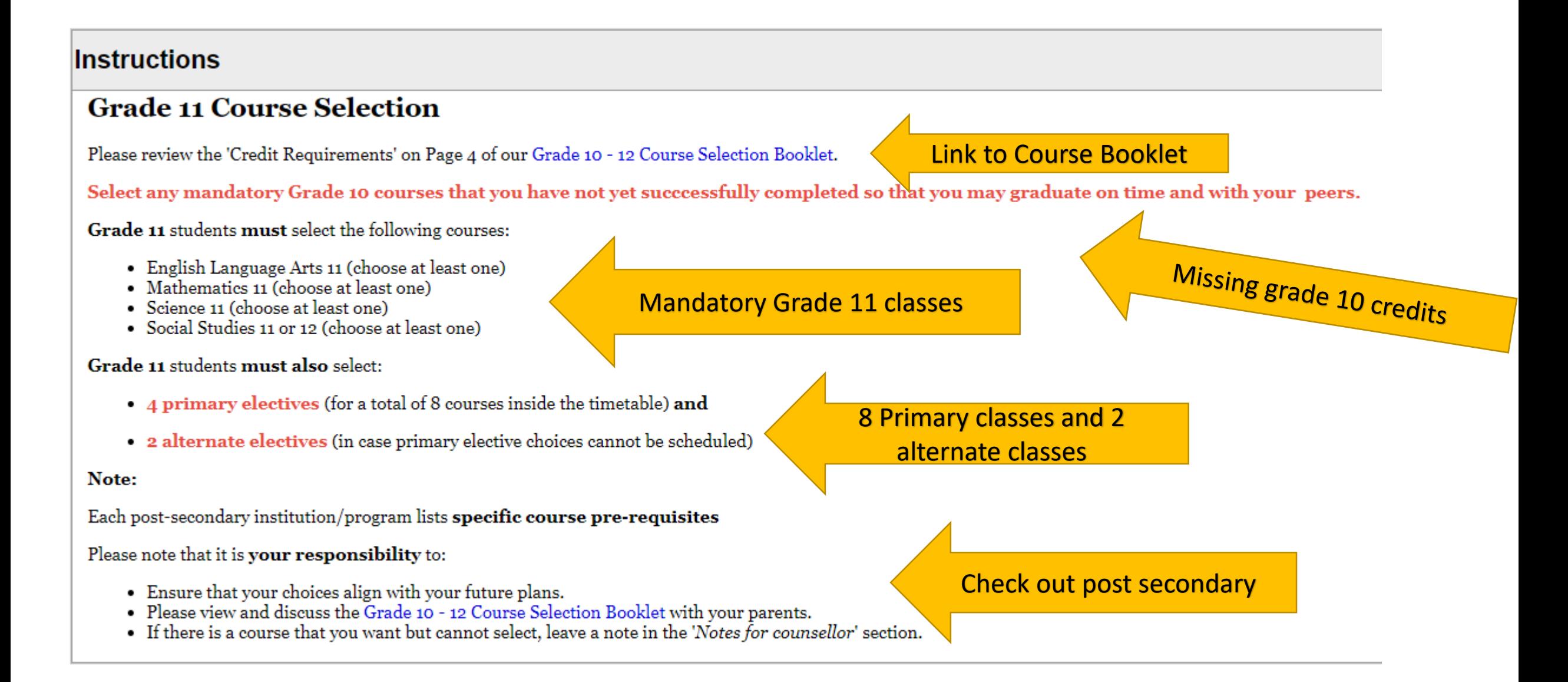

## Below the instructions are a set of course selection buttons

**Primary requests** 

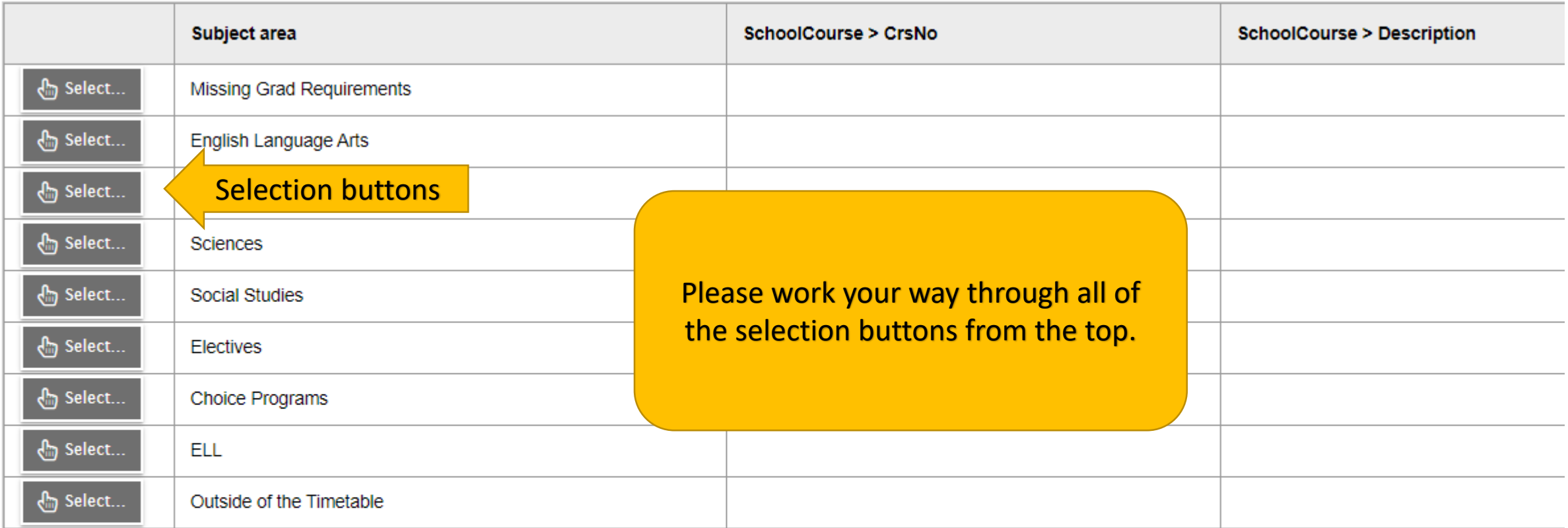

## **Alternate requests**

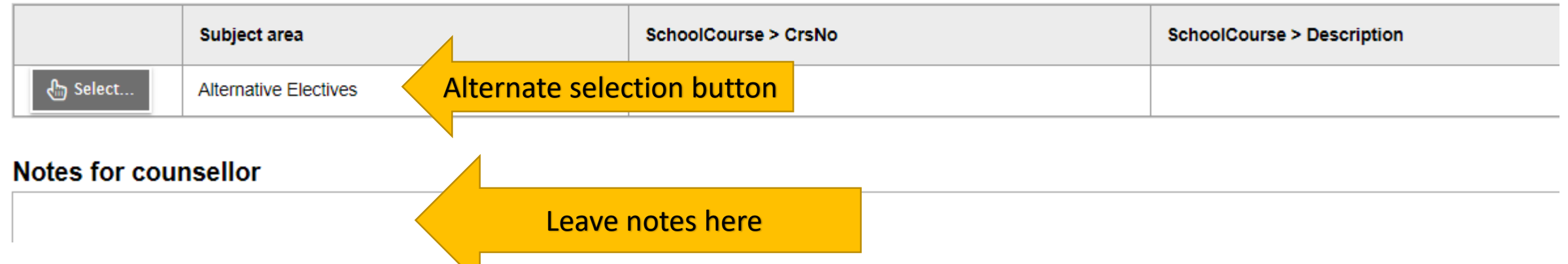

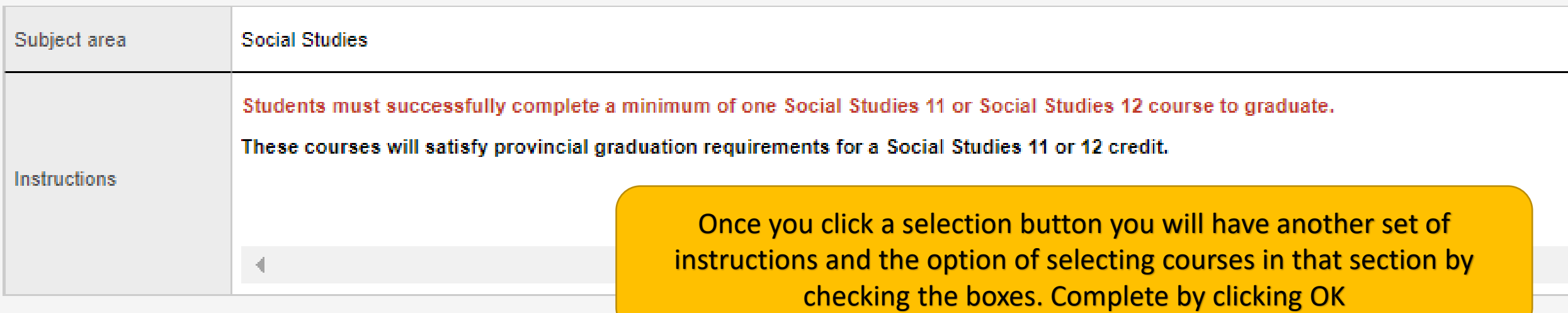

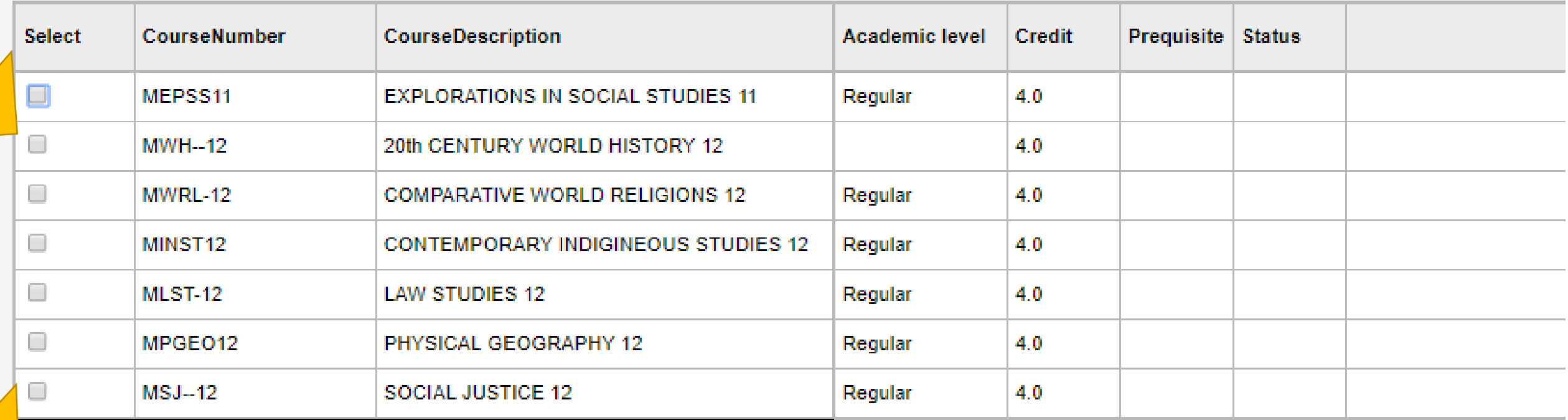

 $8$  ok **X** Cancel Subject area

Instructions

**Alternative Electives** 

 $\overline{\mathcal{A}}$ 

You may need to toggle between pages or use the scroll bars on the sides or bottoms of windows to see all of the options or instructions

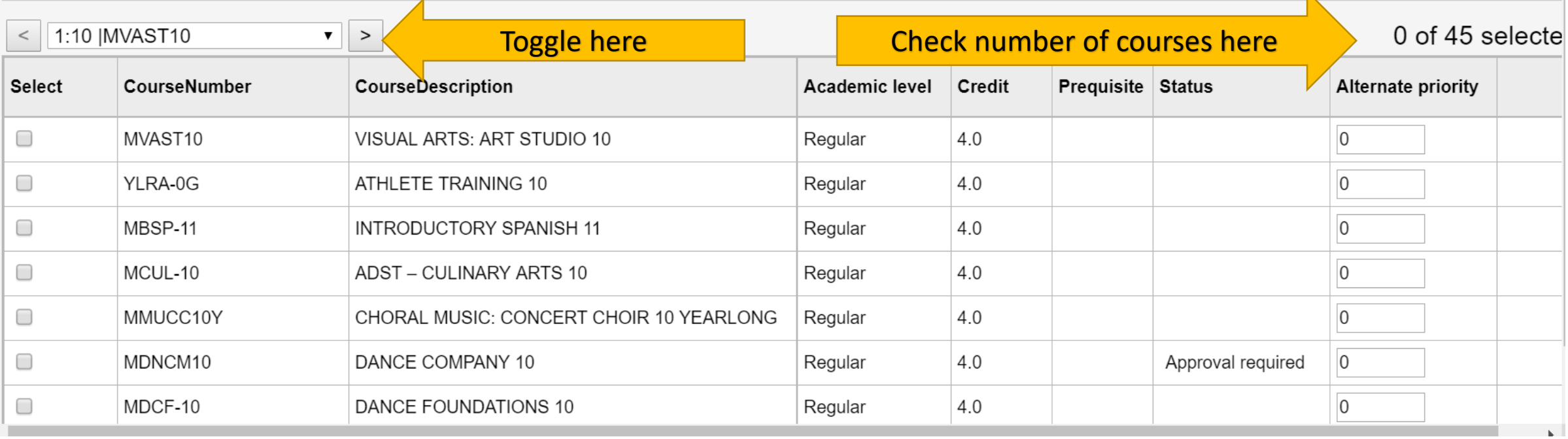

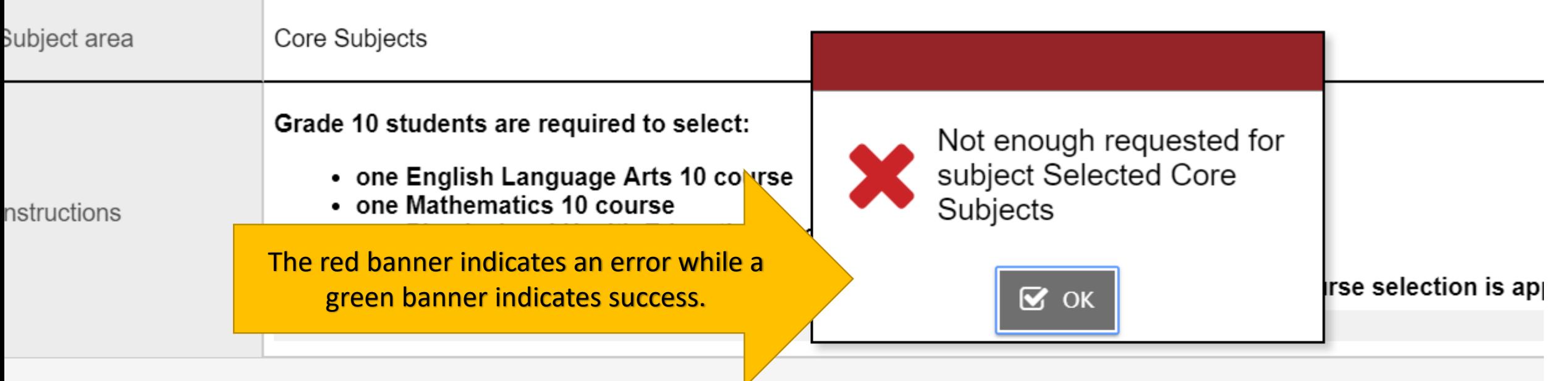

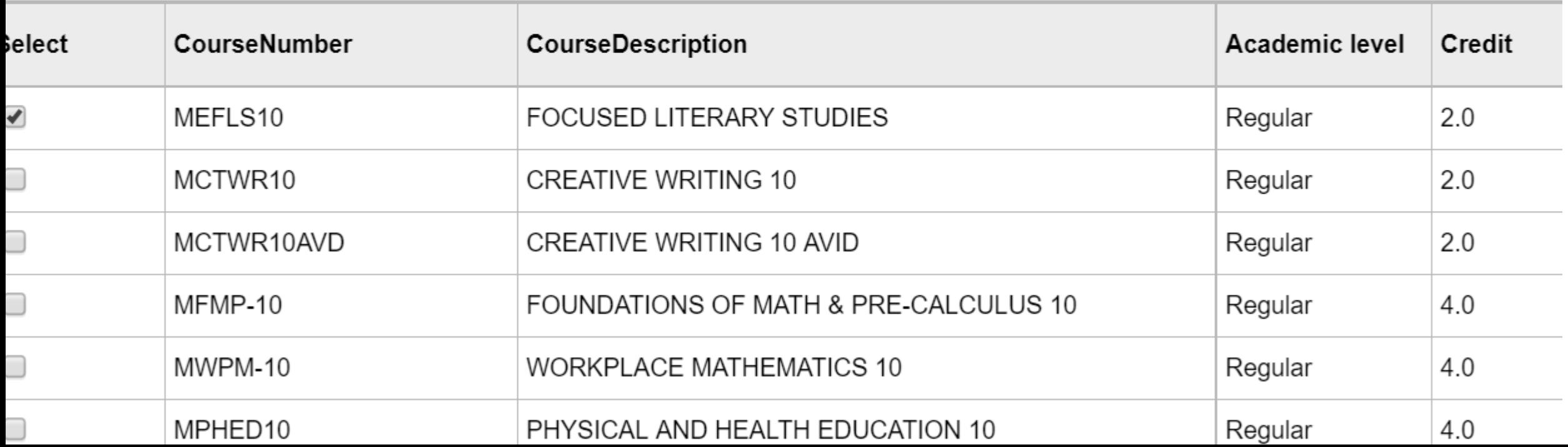

# All students need to select two different alternate electives.

Students select 2 alternate electives.

Alternate electives must be different from the primary electives chosen.

Instructions

Students must utilize the 'Navigation Arrows' or 'Dropdown Menu' (see image below) to navigate between the pages in order to preview all options.

1:10 | MAC--11

 $\vee$  | >

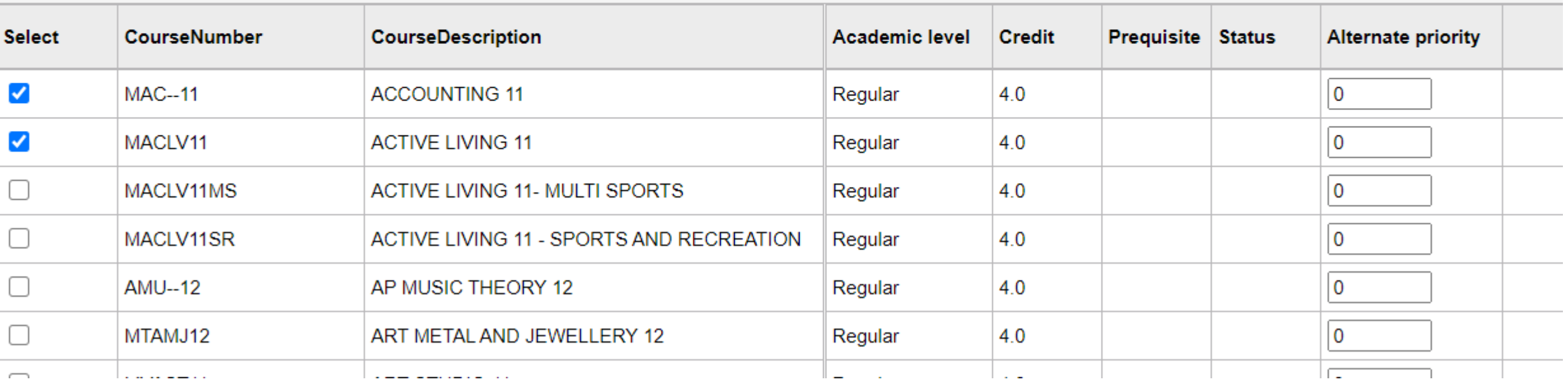

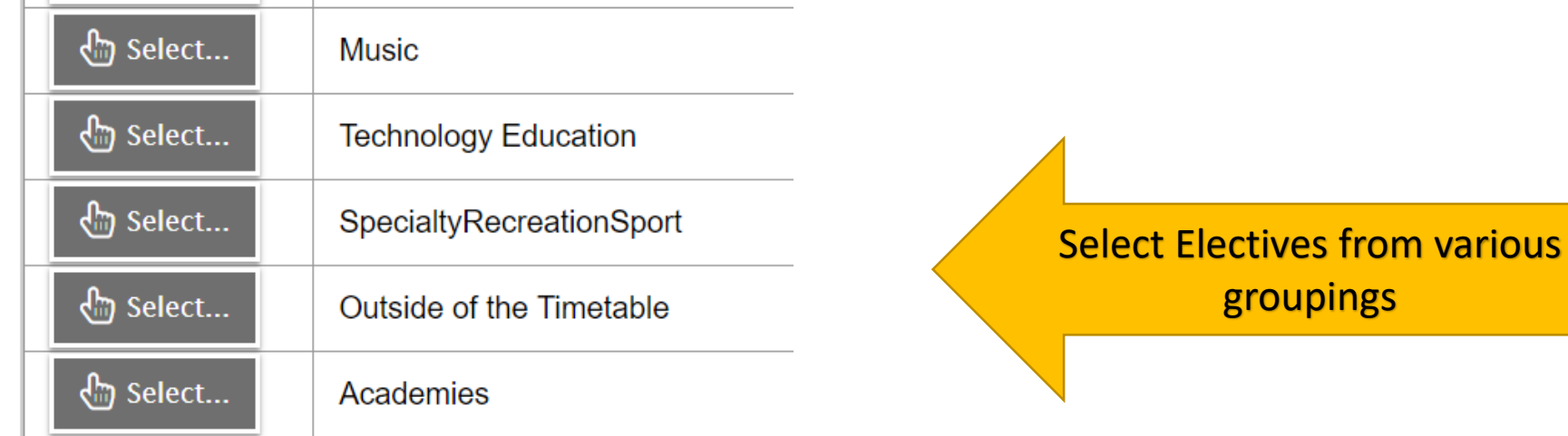

## **Alternate requests**

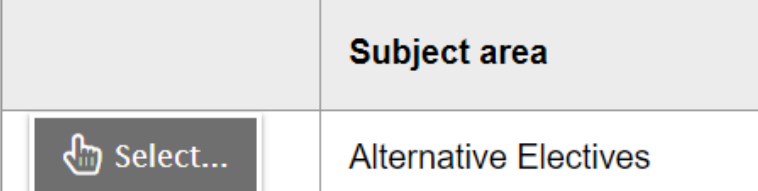

## **Notes for counsellor**

Select 2 Alternate Electives

Notes for counsellor regarding courses you want or special circumstances

Make sure you post your selection

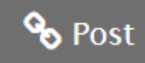

Last posted time:

Approved time:

### **Primary requests**

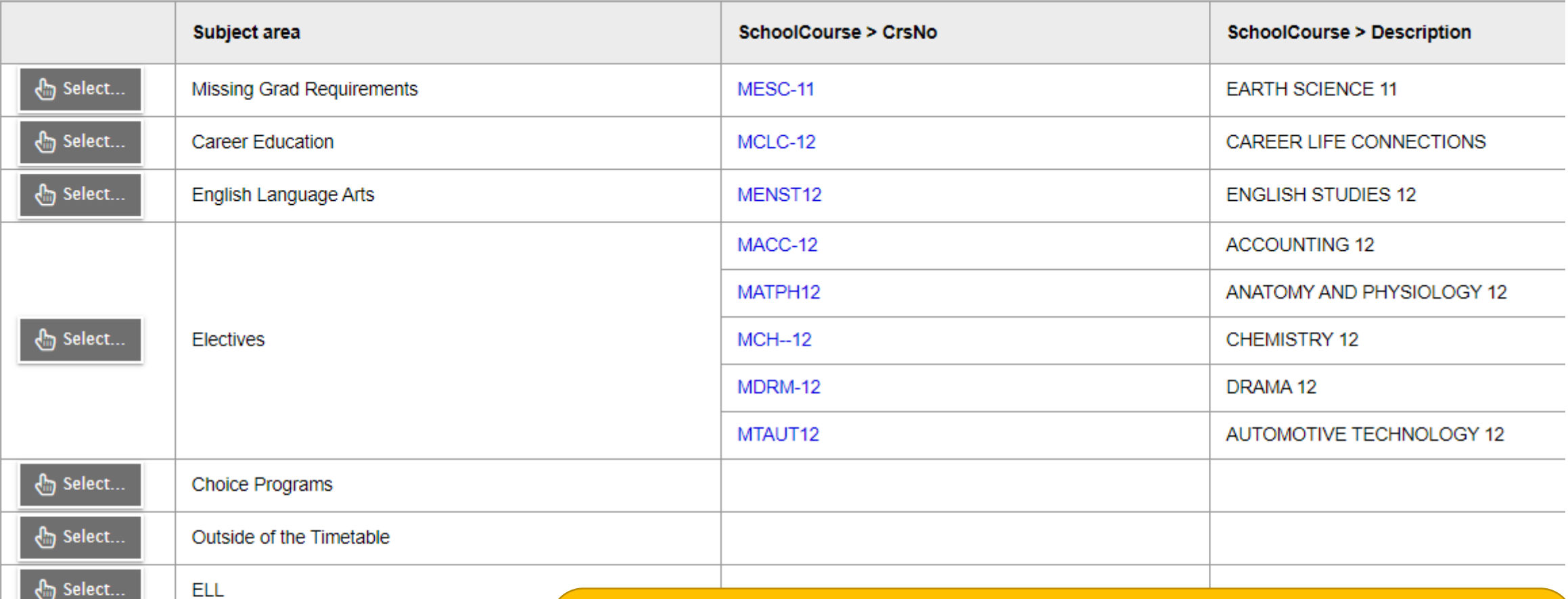

#### **Alternate requests**

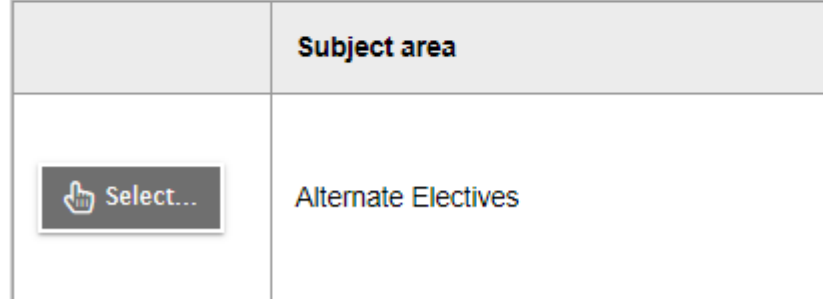

You should have 8 primary requests listed and two alternates listed once you have made your selections. Students choosing outside the timetable courses will have more than 8. You can log in and out as often as you wish until the course selection window closes.

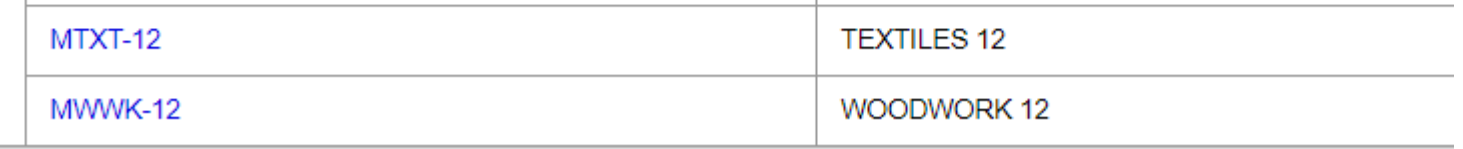

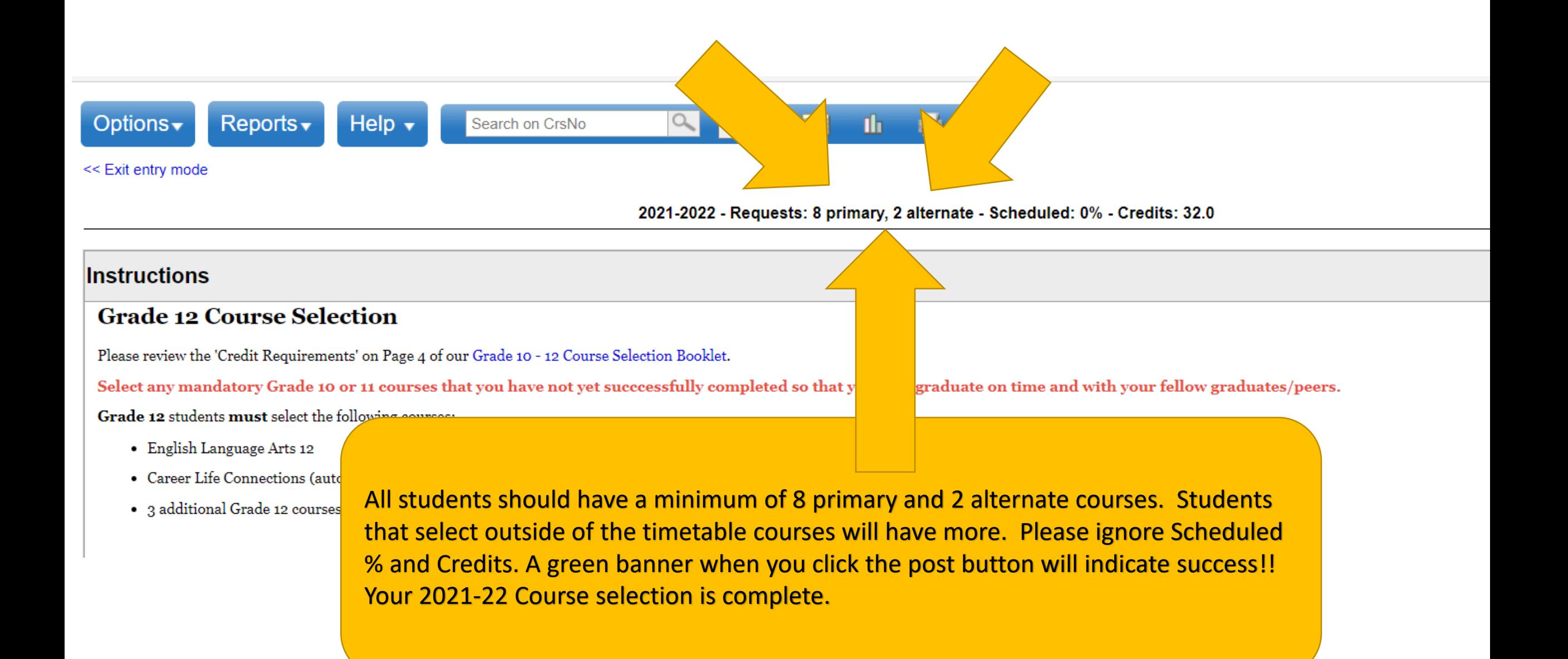